# **PGL** USERS MANUAL PCMCIA-IDE ADAPTER CARD

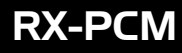

# **PCi\_** USERS MANUAL PCMCIA-IDE ADAPTER CARD

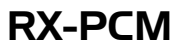

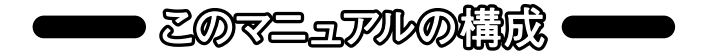

#### 本マニュアルは以下のような構成になっております。

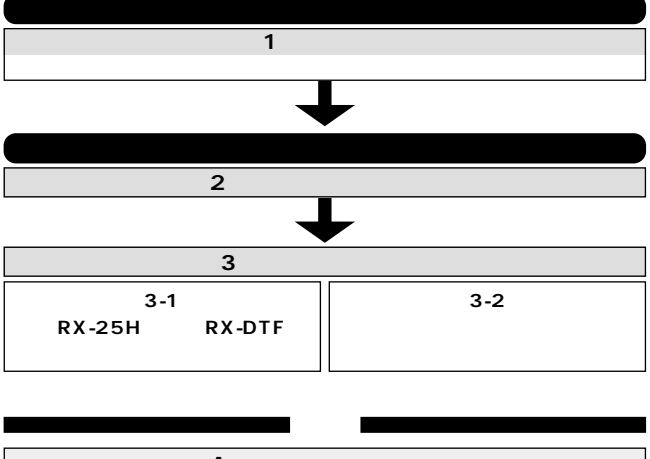

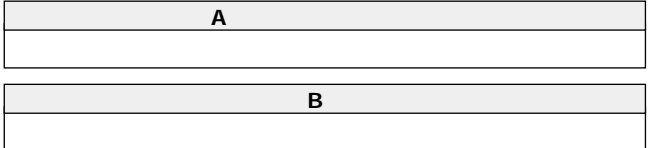

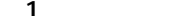

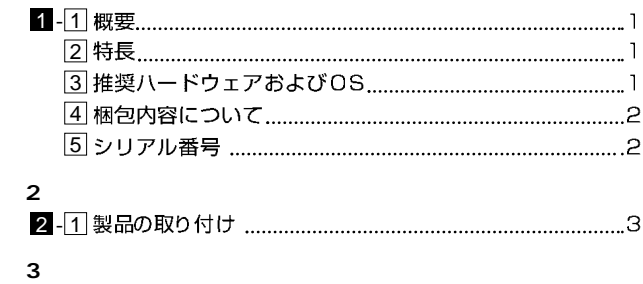

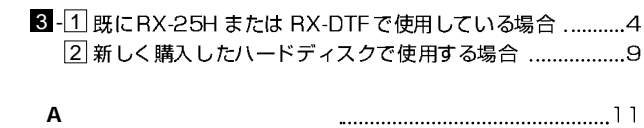

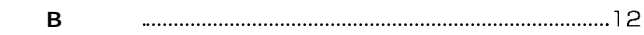

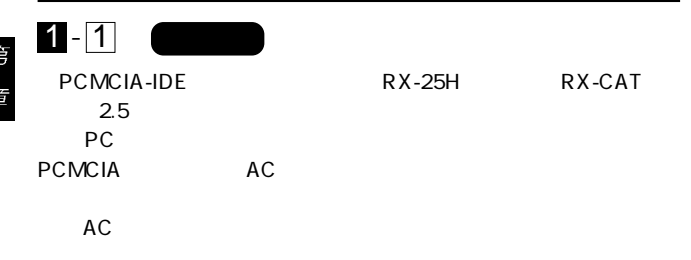

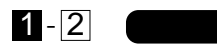

Windows98

PCMCIA2.1/JEIDA4.2 TypeII RX-25H( $\overline{R}$ )  $\overline{R}$   $\overline{R}$ 

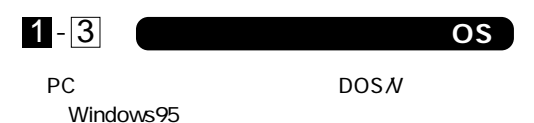

## $1 - 4$

#### PCMCIA-IDE

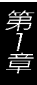

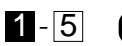

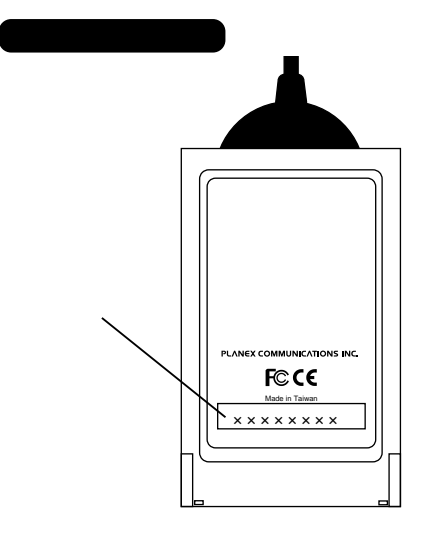

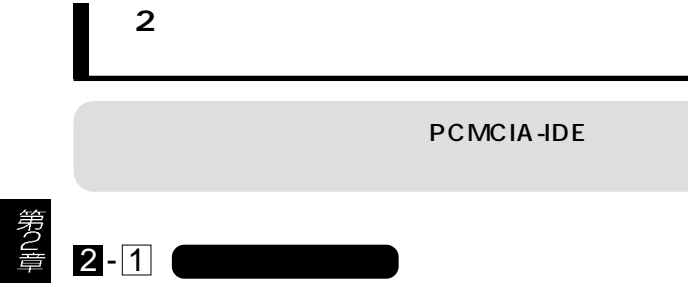

1.PCMCIA-IDE 2.5

2.PCMCIA-IDE PC

### **3 - 1 RX-25H RX-DTF**

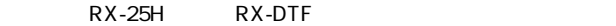

RX-25H RX-DTF

#### Windows95

1.RX-PCM

#### 2.Windows95

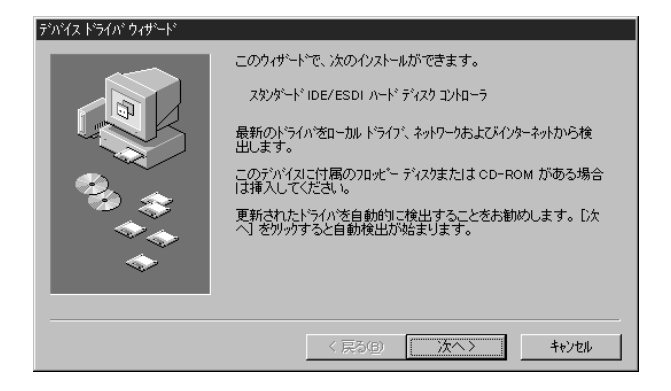

#### 3. C:\WINDOWS\INF

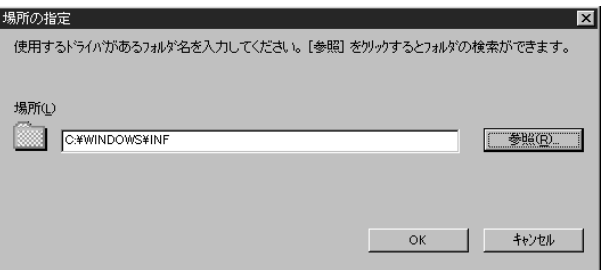

 $4.$ 

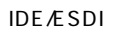

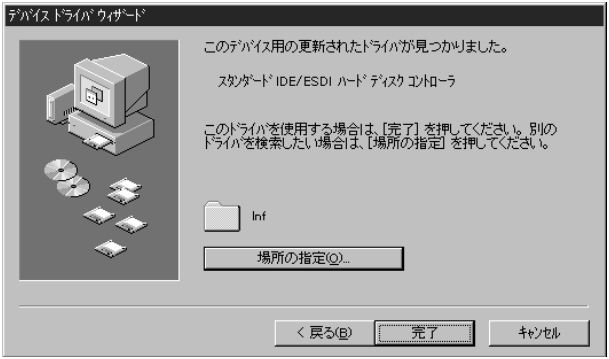

#### Windows98

1.RX-PCM

#### 2. Windows98

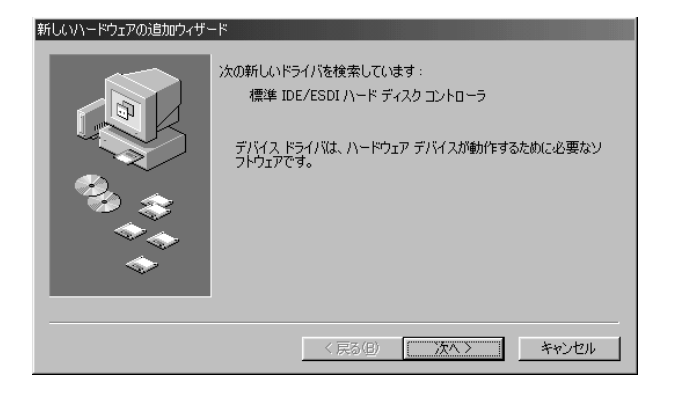

6

 $3.$ 

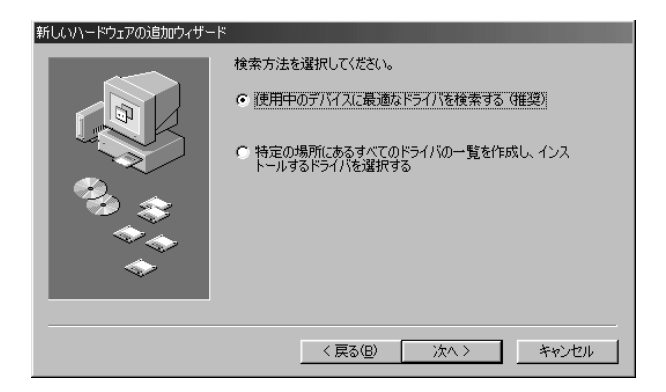

 $4.$ 

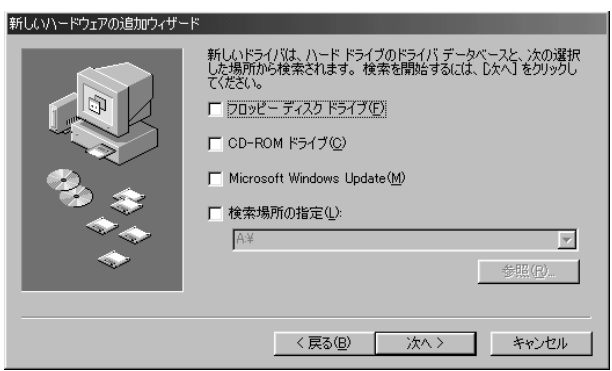

#### 5. **IDE/ESDI**

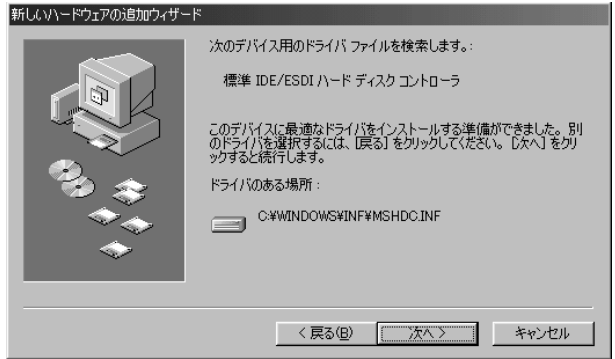

 $6.$ 

#### **IDE/ESDI**

第3章

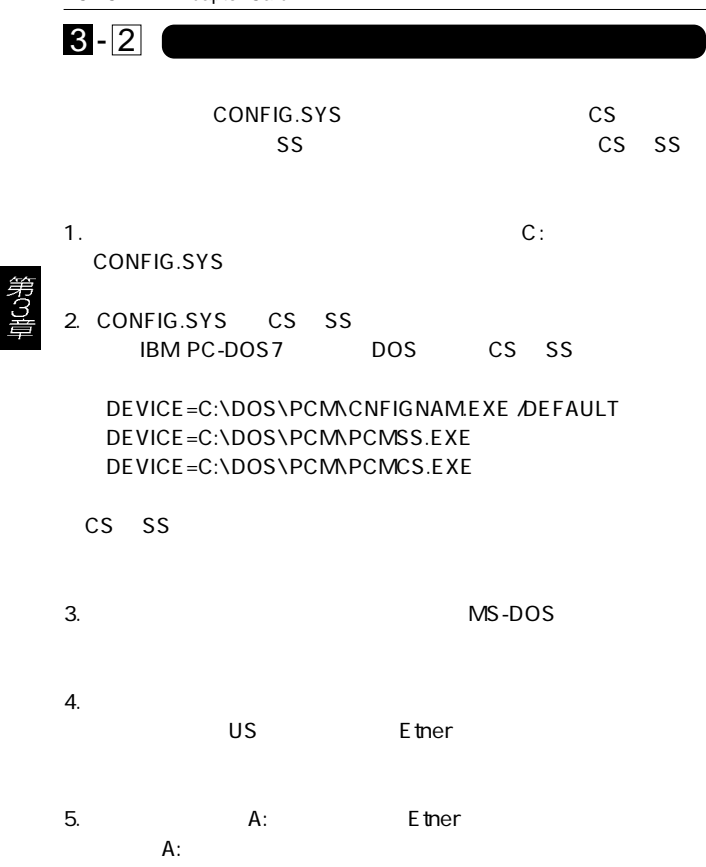

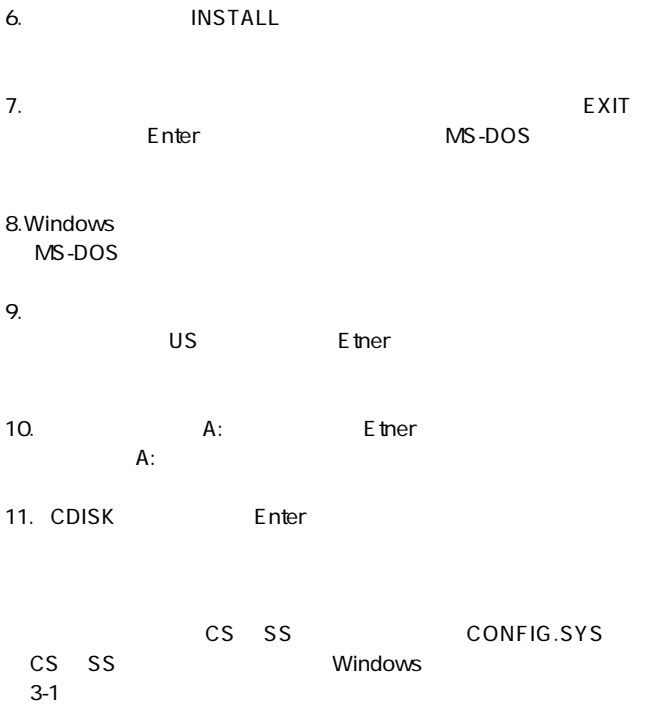

第3章

**RX-25H** 

 $\mathsf{USB}$ 

CDISK US SS CONFIG.SYS<br>
CS SS PCMCIA DOS PCMCIA

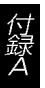

CDISK

**付録 A**

US Entre

**付録 B**

PCMCIA2.1/JEIDA4.2 TypeII

 $HDD$ 

5 40 HDD

35% 80%( )

重量 : 100g

 $85 \times 53 \times 5$ (W × D × H)mm

EMI FCC Class B CE

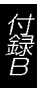

0120-415977 FAX : 03-3256-9207

 $1000$   $1200$   $1300$   $1700$ 

WWW the contract of the contract of the contract of the contract of the contract of the contract of the contract of the contract of the contract of the contract of the contract of the contract of the contract of the contra

http: //www.planex.co.jp/

E-MAIL:info-planex@planex.co.jp

#### プラネックスコミュニケーションズ株式会社

© Copyright 1999 PLANEX COMMUNICATIONS INC. All rights reserved.

### FAX

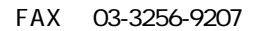

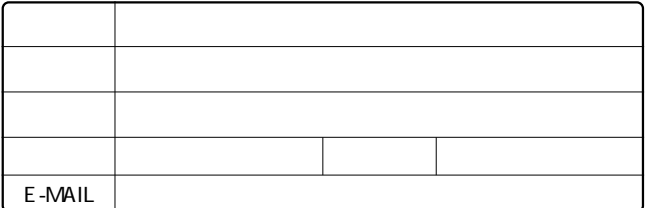

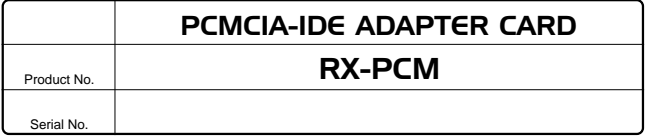

2.5"

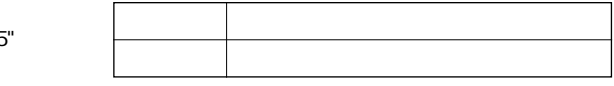

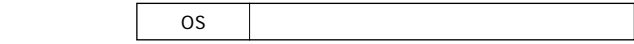

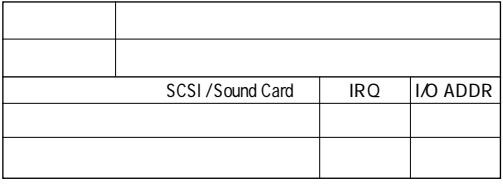

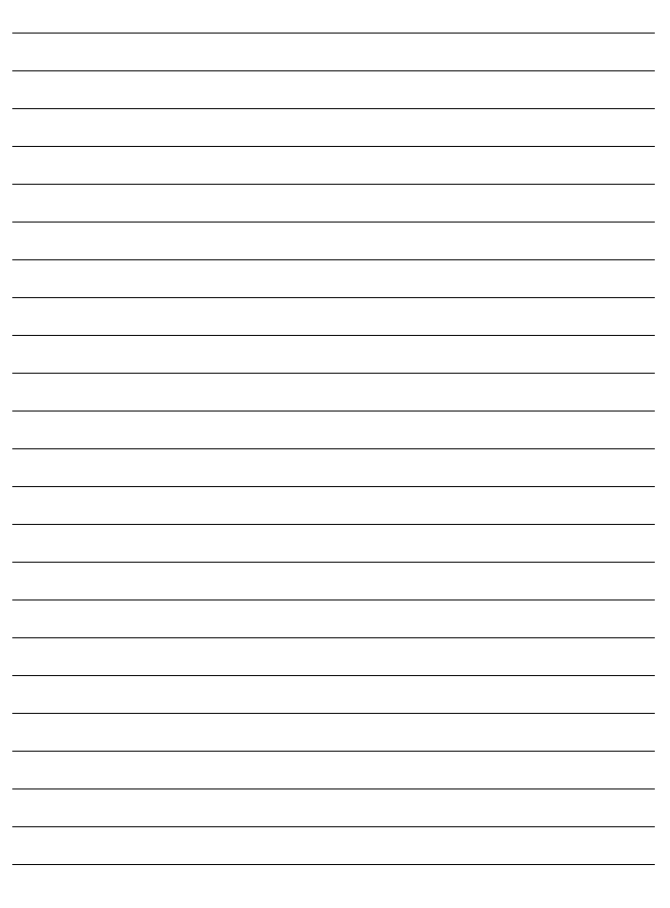

- 1. ユーザー登録を行っていない場合
- 2. 購入日が明記されていない場合
- 3. 取扱上の誤りによる故障及び損傷、不当な修理や改造などをされた 場合
- 4. お買い上げ後の移動、落下または郵送などにより故障、損傷が生じ た場合
- 5. 火災、天災、地変、ガス害、または異常電圧により故障、損傷が生じ た場合

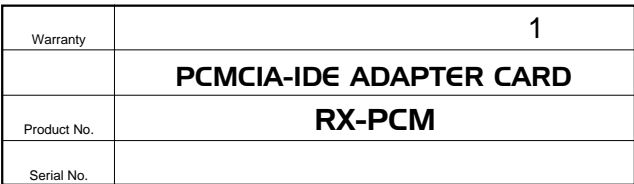

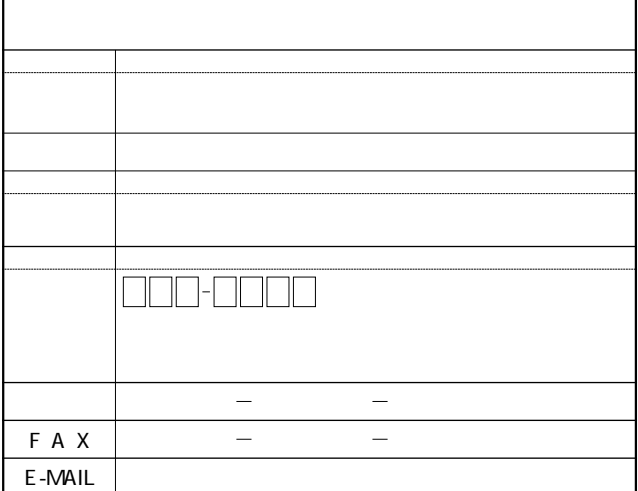

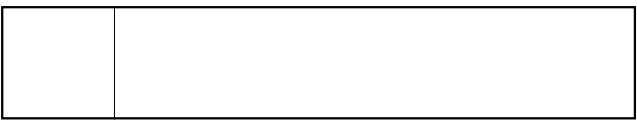

**http://www.planex.co.jp/**

 $\mathbf{u} = \mathbf{w}$  $" S/N"$ 

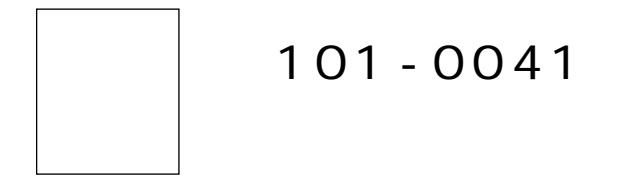

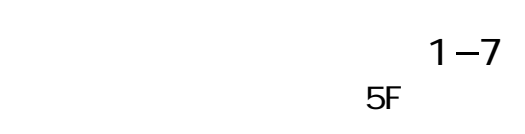

ļ

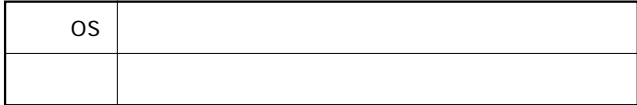

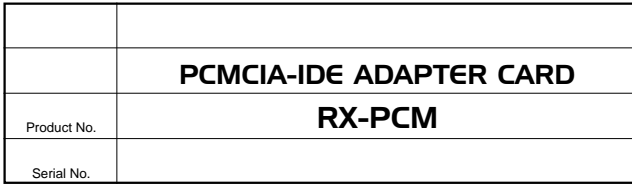

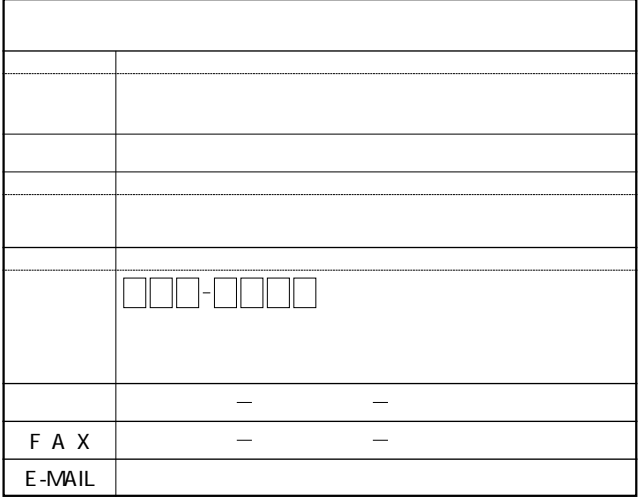

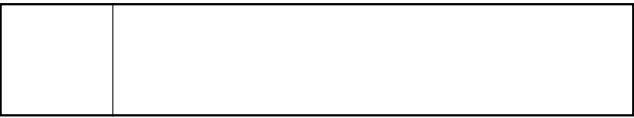

## DC:\_

### RX-PCM対応OSについての補足

PCI製品をお買い上げいただき誠にありがとうございます。

#### $\langle$  Windows Me $\rangle$

Windows 98と同じインストール手順でご使用になれます。 ユーザーズマニュアルのWindows 98でのインストール 手順をご参照ください。

#### $<$  Windows 2000 $>$

1 RX-PCMをノートパソコンにセットします。 2.RX-PCMがコンピュータに自動的に認識され、ドライバ がインストールされます。インストールが終了すると、画 面の右下に以下のアイコンが表示されます。

- 4.「システムのプロパティ」ウィンドウが表示されたら、「ハー ドウェアータブを選択し、「デバイスマネージャーボタンを クリックしてください。
- 5.「デバイスマネージャ」ウィンドウが表示されたら、「IDE ATA/ATAPI コントローラ の方に表示されている 「+ | ボタンをクリックしてください。
- 6. 「PCMCIA IDE/ATAPI コントローラ」という名称が表 示されれば、ドライバは正しくインストールされています。

今後ともPCI製品をご愛顧いただけますよう、お願い申し 上げます。

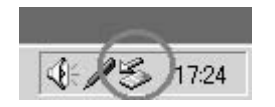

3ドライバが正しくインストールされたか確認します。 「スター ト | メニュー→ 「コントロールパネル | → 「システム | のア イコンをダブルクリックして開いてください。